## **TREASURY INTERNET BANKING**

### **BILL PAY – MANAGE BILLS**

This guide provides instructions for the following:

- Manage Bills Add/Change Bill Options
- Set up Bill Reminders
- Set up Recurring Payments

#### **MANAGE BILLS**

Manage My Bills<br>Add and Change Bill Options

Biller Name Acme Coconuts \*11222 .<br>What would you like to do? Add an automatic payment  $\bigcirc$  Set up reminders for this bill<br> $\bigcirc$  Update biller information  $\bigcirc$  Delete this biller

There are several options for managing bills in the Manage My Bills section.

- Add an automatic payment
- Set up reminders
- **Update biller information**
- **Delete biller**

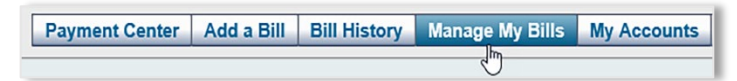

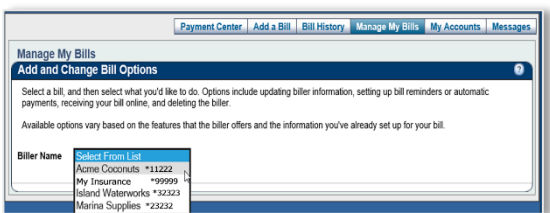

Select a bill, and then select what you'd like to do. Options include updating biller information, setting up bill reminders or automati<br>payments, receiving your bill online, and deleting the biller. .<br>Available options vary based on the features that the biller offers and the information you've already set up for your bil

#### **Adding an automatic payment**

Step 1:

Click *Manage My Bills* in the top menu bar.

Step 2:

Choose the *Biller Name* from the drop-down list.

Step 3:

Click *Add an automatic payment* under "What would you like to do"?

Step 4:

Complete the details within the automatic payment options**.** 

- **Pay from account**
- **Payment amount**
- Frequency of payment
- **Email option**

Click *Save Changes.*

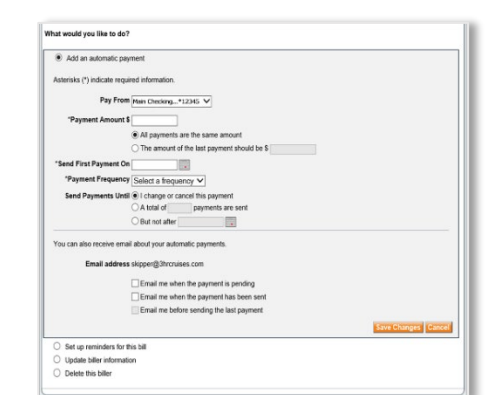

# **TREASURY INTERNET BANKING**

#### **Set up Reminders**

Reminders are a helpful way to manage bills and notify you when they are due or when a payment has been sent.

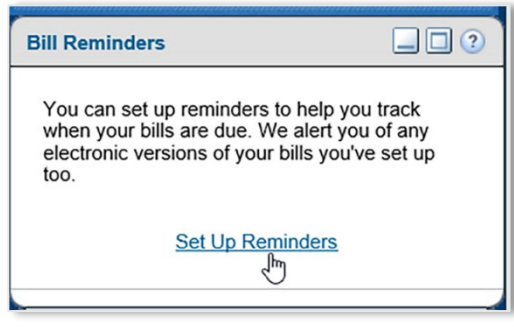

#### Step 1:

There are two options to access setting up reminders. Within the Payment Center section, Click *Set Up Reminders*

*Or*

*Manage My Bills* in the main menu bar.

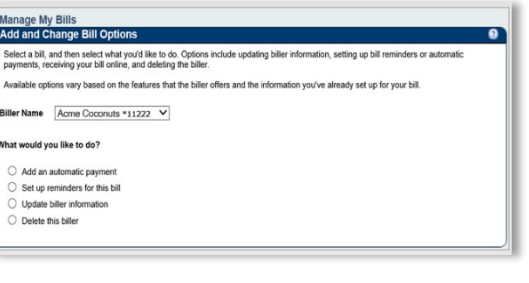

#### Step 2:

Choose the *Biller Name* from the drop-down list.

Step 3:

Click *Set up reminders for this bill* under "What would you like to do"?

Complete the details and Click *Save Changes*.

.<br>Giron anniversaria de Birthi .<br>Ne date for this bill.<br>Vou receive this bill. .<br>Antonio de fermo Typical Amount Due \$<br>"How far in advance of the due date Seisct From List  $\bm{\vee}$ <br>you want to be reminded of this bill  $\Box$  Email me to remind me my bill is due.<br> $\Box$  Email me if not paid by the due date.

## **TREASURY INTERNET BANKING**

QUICK REFERENCE GUIDE

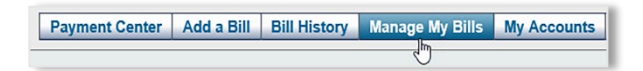

setting up bill

**Manage My Bills Add and Change Bill Options** 

Biller Name Acme Coconuts \*11222 V What would you like to do? ○ Add an automatic payment  $\bigcirc$  Set up reminders for this bill ○ Update biller information  $O$  Delete this biller

Select a bill, and then select what you'd like to do. Options include updating biller infor<br>payments, receiving your bill online, and deleting the biller.

Available options vary based on the features that the biller offers and the information you've already set up for your bill.

#### **Update Biller Information**

Step 1:

Click *Manage My Bills* in the top menu bar.

### Step 2:

តា

Choose the *Biller Name* from the drop-down list.

### Step 3:

Click *Update Biller Information* under "What would you like to do"?

This section provides the ability to update Biller or person's name

- **Assign a nickname and category**
- See or change the abbreviated account number
- Change the address
- **Apply changes to pending payments**

Step 4:

Click *Save Changes*.

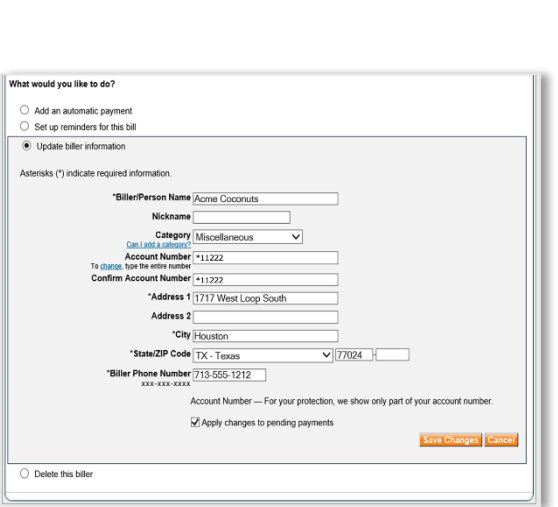

## **Deleting a Biller**

Note: Something to consider prior to deleting a biller. Please review the pending payments list on the Payment Center.

Step 1: Cancel any pending payments and any automatic payments scheduled.

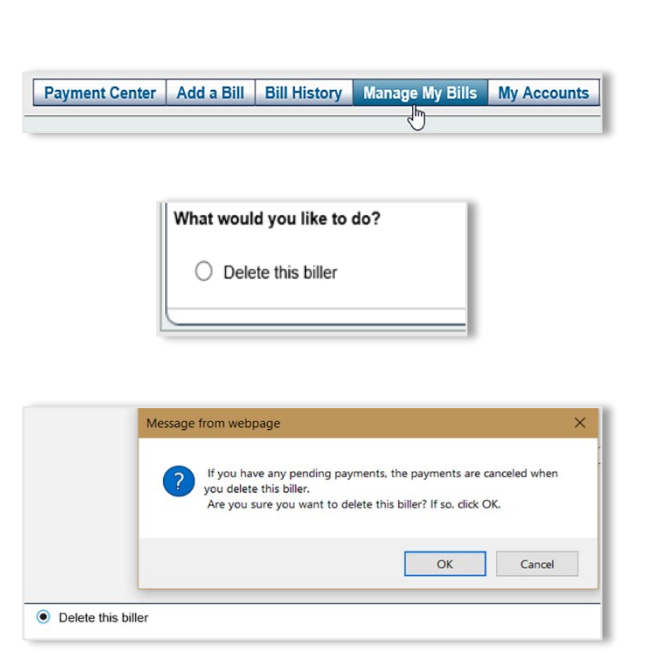

Step 2: Click *Manage My Bills*

Step 3: Click *Delete this Biller*

A confirmation prompt is received. Click *OK* to confirm or *Cancel*.

**Note:** You cannot delete a biller if you've added an electronic version of the bill and the request is pending. You must wait until you receive the first electronic bill to delete the biller.